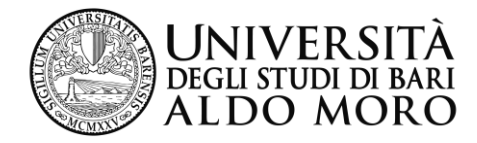

dipartimento risorse umane, organizzazionee rapporti con il servizio sanitario nazionale e regionale

Prot. n. 35958 VII/11 Bari, 12/05/2016

Ai Direttori di Dipartimento Ai Dirigenti Ai Direttori di Divisione Ai Capi Area e, p.c. al personale T.A LORO SEDI

## OGGETTO: Consultazione presenze/assenze del personale T.A. da parte dei Responsabili di struttura.ai fini del controllo.

Com'è noto ormai a molti, il sistema automatizzato rilevazione presenze Aliseo consente a tutti i Responsabili di Struttura, inclusi i Capi Area, di visualizzare via web, mediante i browser Explorer o Mozzilla, le presenze del personale loro assegnato.

Collegandosi all'indirizzo [https://presenze.uniba.it/MyAliseo/WebObjects/MyAliseo.woa,](https://presenze.uniba.it/MyAliseo/WebObjects/MyAliseo.woa) inserendo le stesse credenziali utilizzate per l'accesso al cedolino paga, è possibile visualizzare sulla sinistra dello schermo la voce *"il mio staff"* che consente di accedere:

- al cartellino dipendente;
- al prospetto dipendenti:
- al prospetto presenti e assenti;

Aprendo il cartellino dipendente (si veda allegato 1), nel riquadro *"periodo da visualizzare"* il sistema evidenzia automaticamente un arco temporale a ritroso di 30 giorni a partire dalla data in cui si sta effettuando il controllo.

Mediante i due calendari posizionati accanto alle date è possibile scegliere il periodo che si desidera.

Nel riquadro *"filtri di ricerca dipendente"* è presente:

DIVISIONE PERSONALE TECNICO AMMINISTRATIVO, PENSIONI E RISCATTI Area Gestione Orario di Lavoro Piazza Umberto | 1 70121 Bari (Italy) tel (+39) 080 5717716 • fax (+39) 080 5717724 agol@ateneo.uniba.it www.uniba.it c.f. 80002170720 p. iva 01086760723

- la *"data di riferimento"*, che di default è quella in cui si effettua la verifica, modificabile mediante il calendario alla sua destra;

- il campo *"cognome dipendente"* in cui bisogna inserire il cognome di una unità di personale a scelta, tra quelle appartenenti alla struttura, e cliccare sul tasto CERCA: il cognome inserito appare nel riquadro a destra, selezionarlo e completare l'operazione cliccando su *"vai al cartellino"* (In alternativa, cliccando direttamente su CERCA, si apre l'elenco del personale della struttura tra cui selezionare il cognome desiderato).

Si apre così il cartellino del dipendente selezionato, corrispondente al periodo richiesto.

Dal cartellino è possibile controllare gli orari di timbratura in entrata e in uscita, le ore di lavoro previste per la giornata secondo la tipologia di orario di ciascuna unità di personale, le ore effettivamente lavorate e la relativa differenza a credito o a debito, eventuali ore giustificate con il riposo compensativo e le assenze e permessi richiesti dal dipendente.

I Responsabili del personale T-A conferito in convenzione con l'Azienda Ospedaliera possono controllare anche le ore di straordinario in reperibilità e di straordinario assistenziale.

I totali di colonna si riferiscono all'arco temporale selezionato.

La presenza di una **A** di colore rosso nella colonna centrale sta ad indicare un'anomalia che può derivare da timbrature non corrette, da un giustificativo non presentato dal dipendente o non ancora inserito nel sistema, o dal mancato ricalcolo delle ore nonostante il giustificativo risulti inserito.

Le timbrature sottolineate in viola indicano la presenza di un permesso per servizio (cod. 60). Nei campi sottostanti, allo stato attuale, sono visualizzabili, oltre alle ore da lavorare e a quelle lavorate, anche il residuo ferie dell'anno in corso, dell'anno precedente, dei 18 mesi precedenti e delle festività abolite, il saldo dell'anno, in cui sono riportate le ore di credito o di debito complessive, il saldo delle ore svolte per eventuali incarichi aggiuntivi.

Il *"prospetto dipendenti"* (si veda allegato 2) consente al Responsabile della struttura di avere un quadro riassuntivo dei motivi di assenza e di permesso giustificati dal personale della struttura in un determinato arco temporale che, di default, corrisponde al mese in corso al momento del controllo, modificabile mediante i calendari alla destra delle date di inizio e fine periodo.

Il *"prospetto presenti e assenti"* (si veda allegato 3) consente al Responsabile della struttura di controllare il personale presente e assente in una determinata giornata che può essere selezionata mediante le frecce in alto accanto alla voce *"elenco presenti alla data".*

Certo che il corretto utilizzo del nuovo sistema potrà essere di ausilio per coloro che sono chiamati a rispondere del controllo della presenza del personale, porgo cordiali saluti.

#### f.to IL DIRETTORE GENERALE *Federico Gallo*

DIVISIONE PERSONALE TECNICO AMMINISTRATIVO, PENSIONI E RISCATTI Area Gestione Orario di Lavoro Piazza Umberto L 1 70121 Bari (Italy) tel (+39) 080 5717716 • fax (+39) 080 5717724 agol@ateneo.uniba.it www.uniba.it c.f. 80002170720 p. iva 01086760723

## Allegato 1

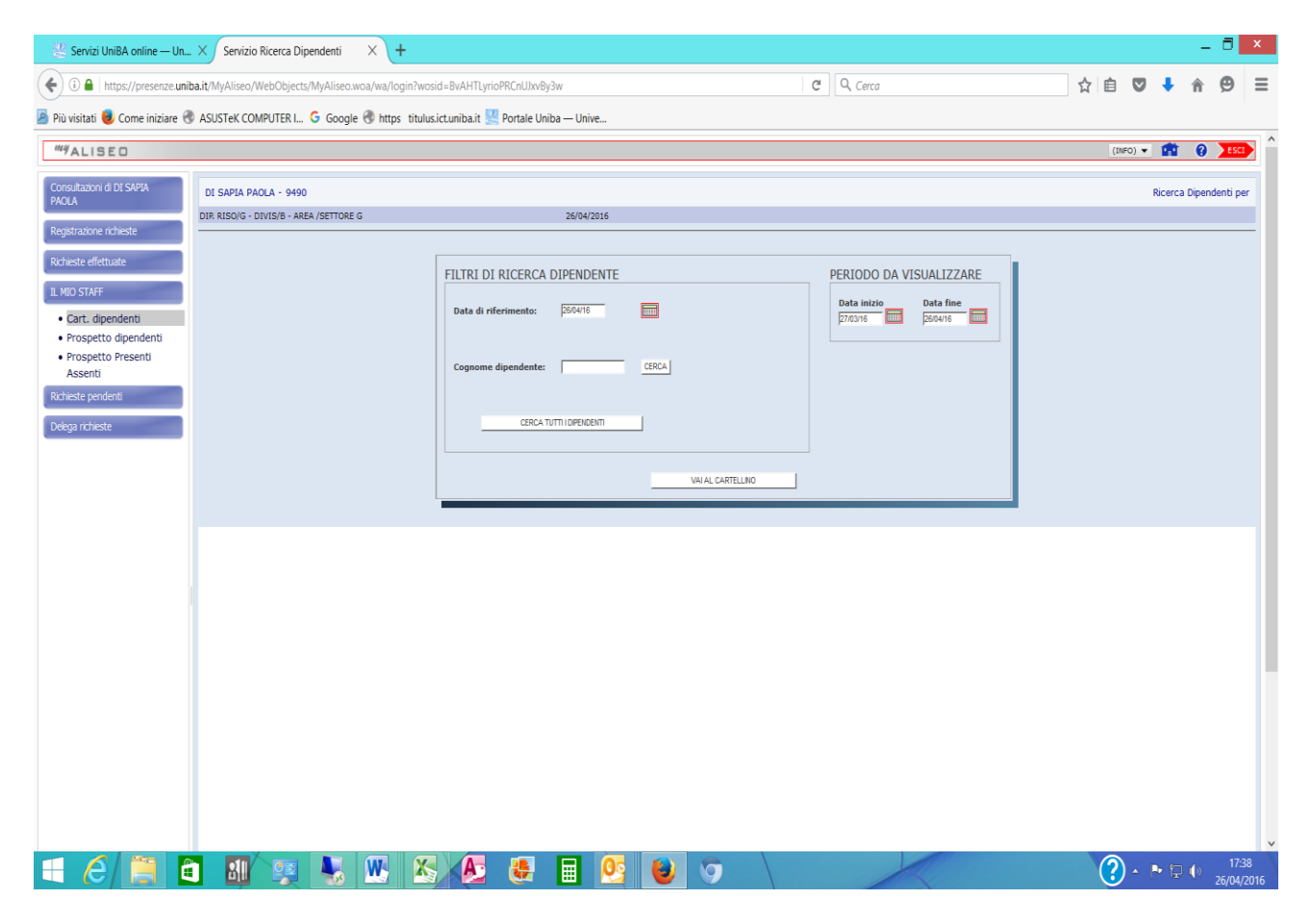

DIVISIONE PERSONALE TECNICO AMMINISTRATIVO, PENSIONI E RISCATTI

Area Gestione Orario di Lavoro Piazza Umberto I, 1 70121 Bari (Italy) tel (+39) 080 5717716 • fax (+39) 080 5717724 agol@ateneo.uniba.it www.uniba.it c.f. 80002170720 p. iva 01086760723

### Allegato 2

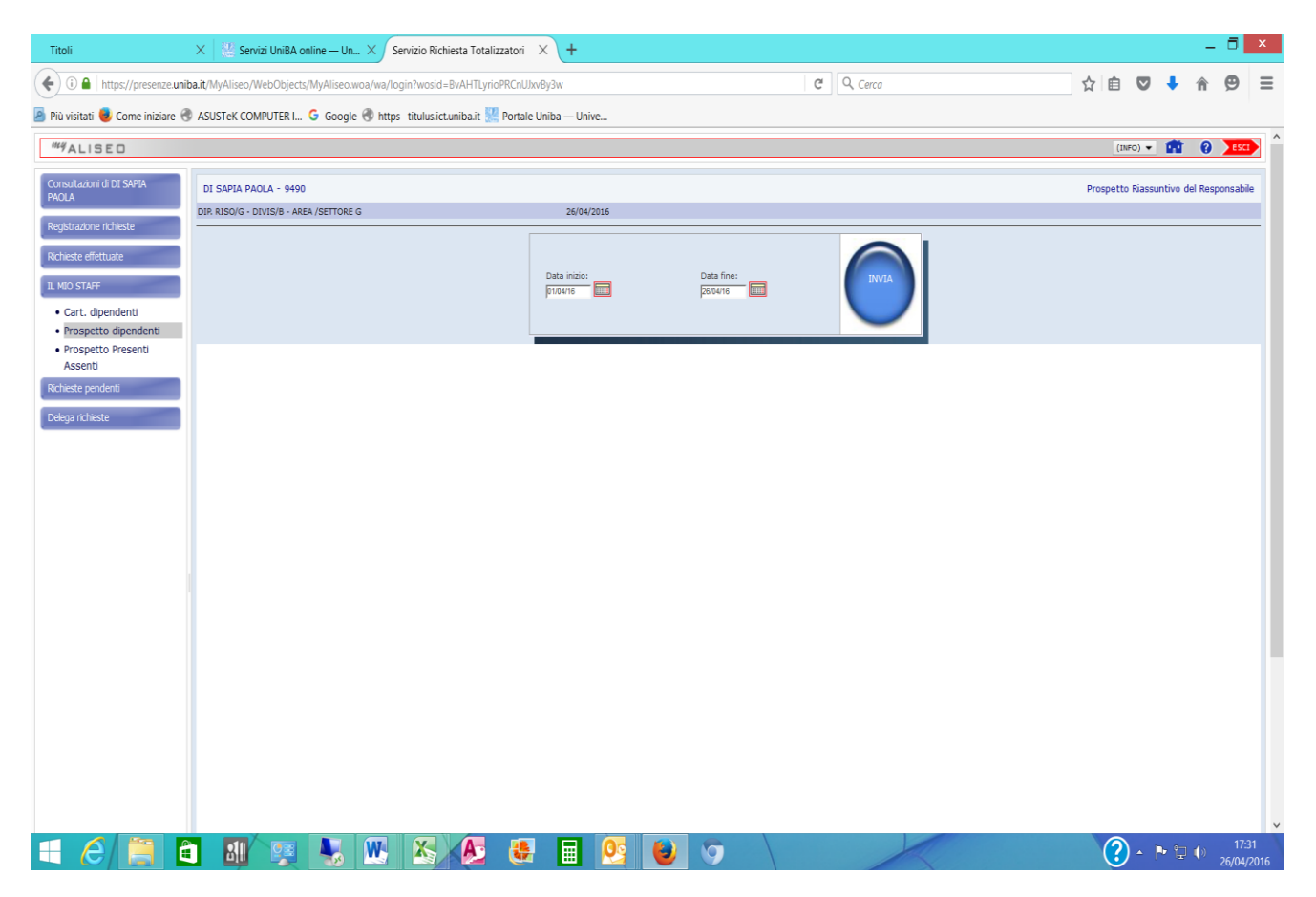

DIVISIONE PERSONALE TECNICO AMMINISTRATIVO, PENSIONI E RISCATTI

Area Gestione Orario di Lavoro Piazza Umberto I, 1 70121 Bari (Italy) tel (+39) 080 5717716 • fax (+39) 080 5717724 agol@ateneo.uniba.it www.uniba.it c.f. 80002170720 p. iva 01086760723

# Allegato 3

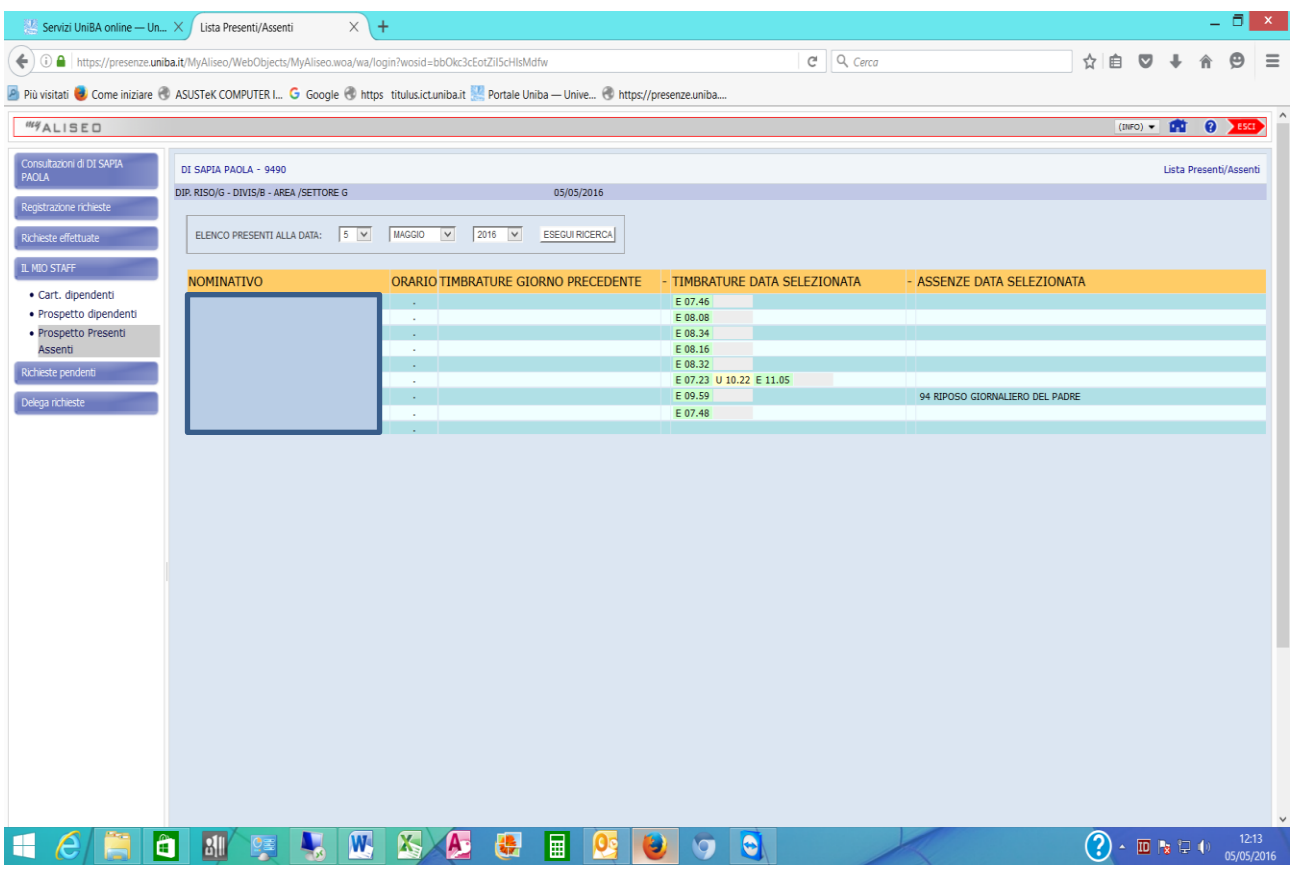

DIVISIONE PERSONALE TECNICO AMMINISTRATIVO, PENSIONI E RISCATTI

Area Gestione Orario di Lavoro Piazza Umberto I, 1 70121 Bari (Italy) tel (+39) 080 5717716 • fax (+39) 080 5717724 agol@ateneo.uniba.it<br>www.uniba.it c.f. 80002170720 p. iva 01086760723